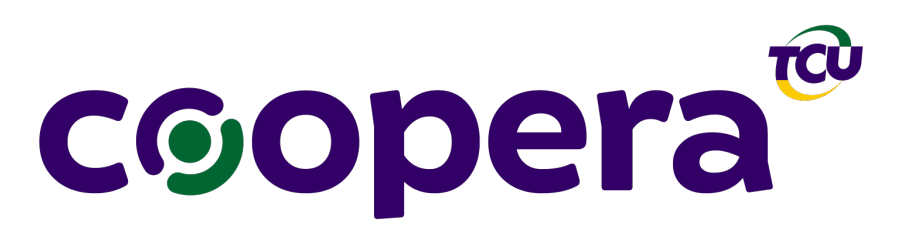

Programa especial de atuação no enfrentamento à crise da COVID-19

1. Acesse o **e-tcu gerencial [\(https://etcu-gerencial.apps.tcu.gov.br/\)](https://etcu-gerencial.apps.tcu.gov.br/)** link disponível no e-tcu:

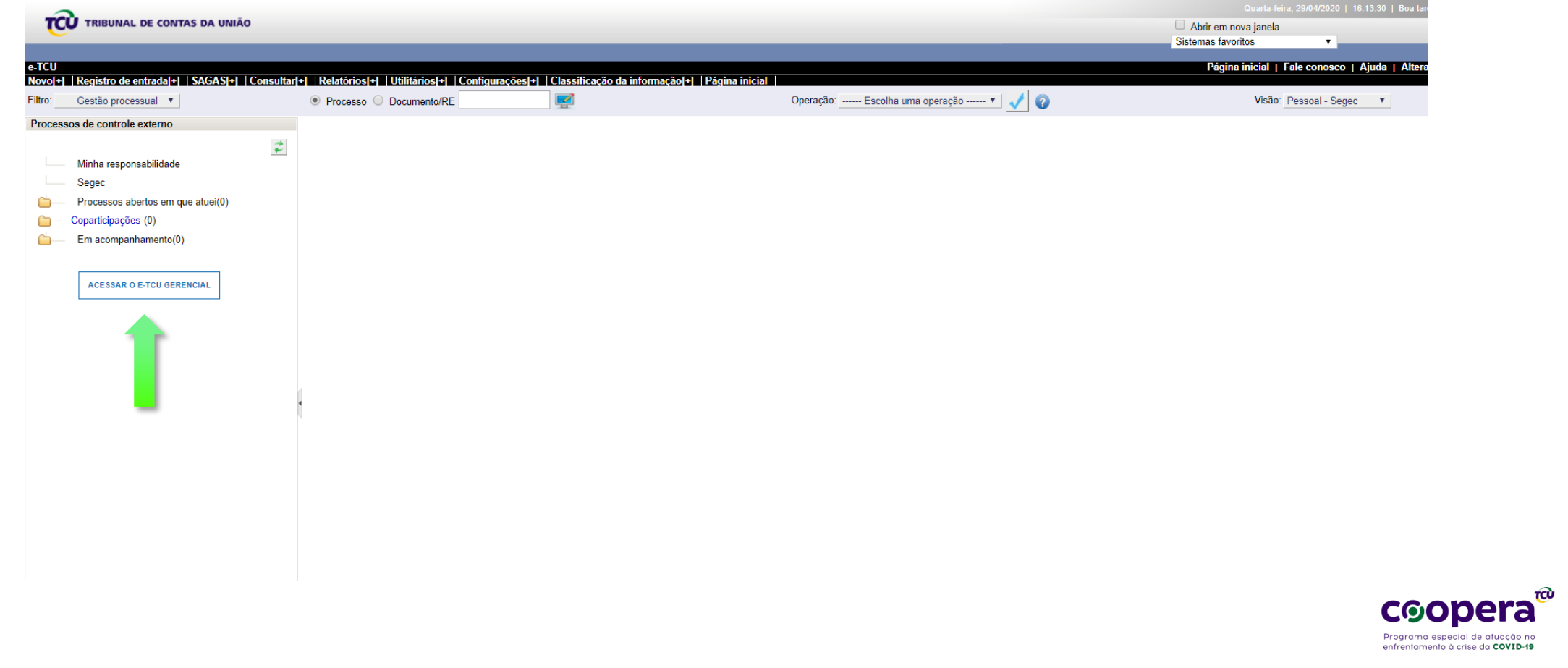

2. Selecione as unidades técnicas de interesse

Proc. > Selecione a Unidade Técnica >

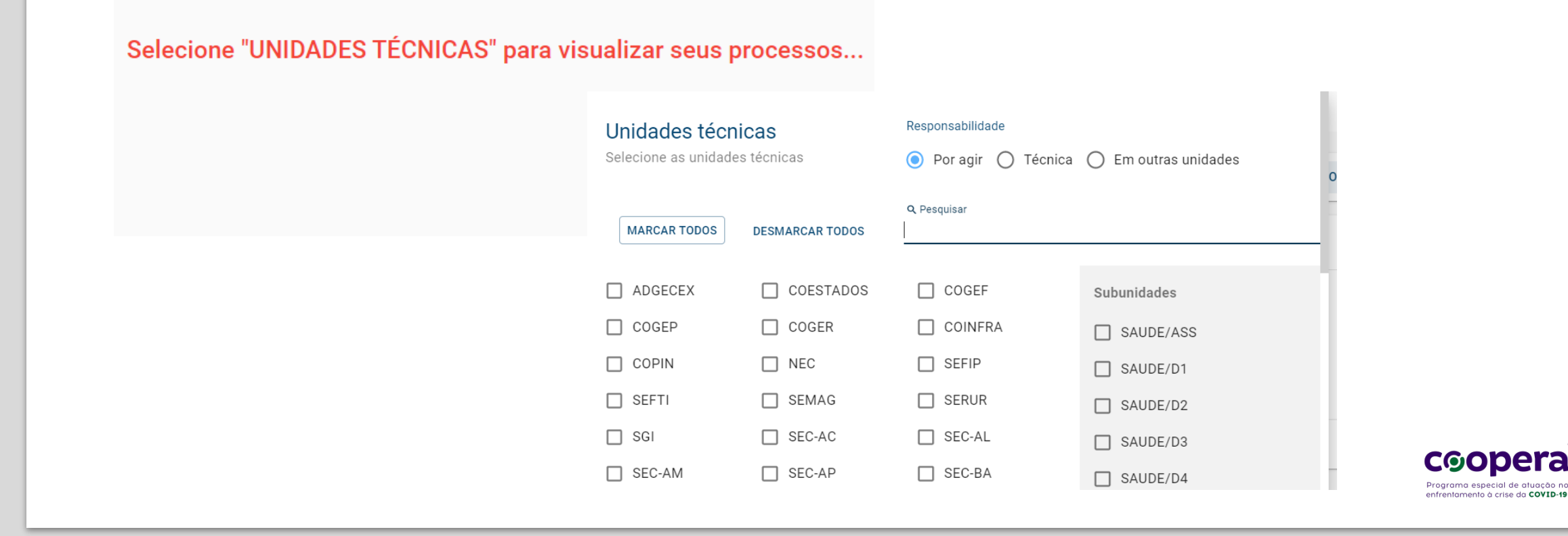

#### 3. Selecione o processo desejado (clicando no número)

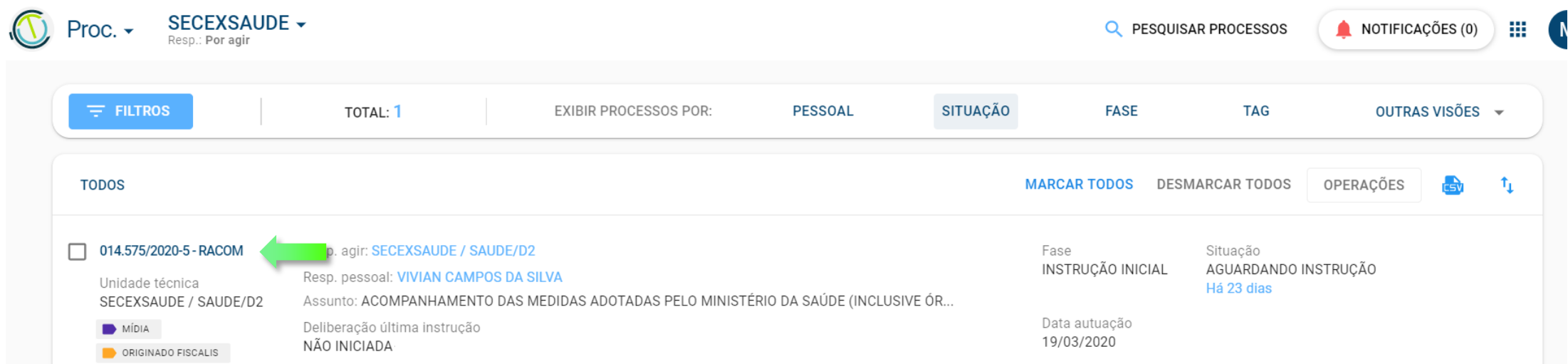

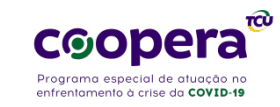

3.1 Também pode ser utilizada a pesquisa dos processos

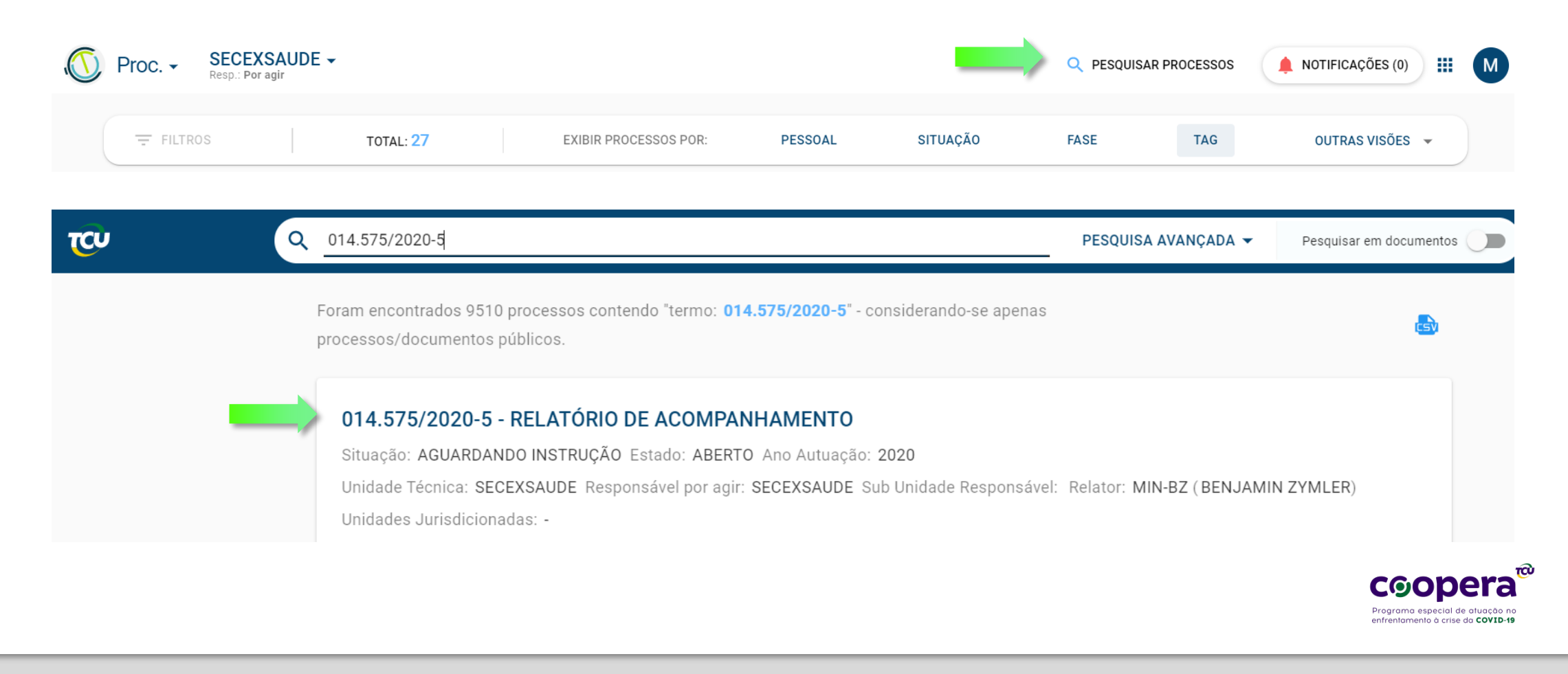

#### 4. Na visão de processo, clique no ícone de **TAG**

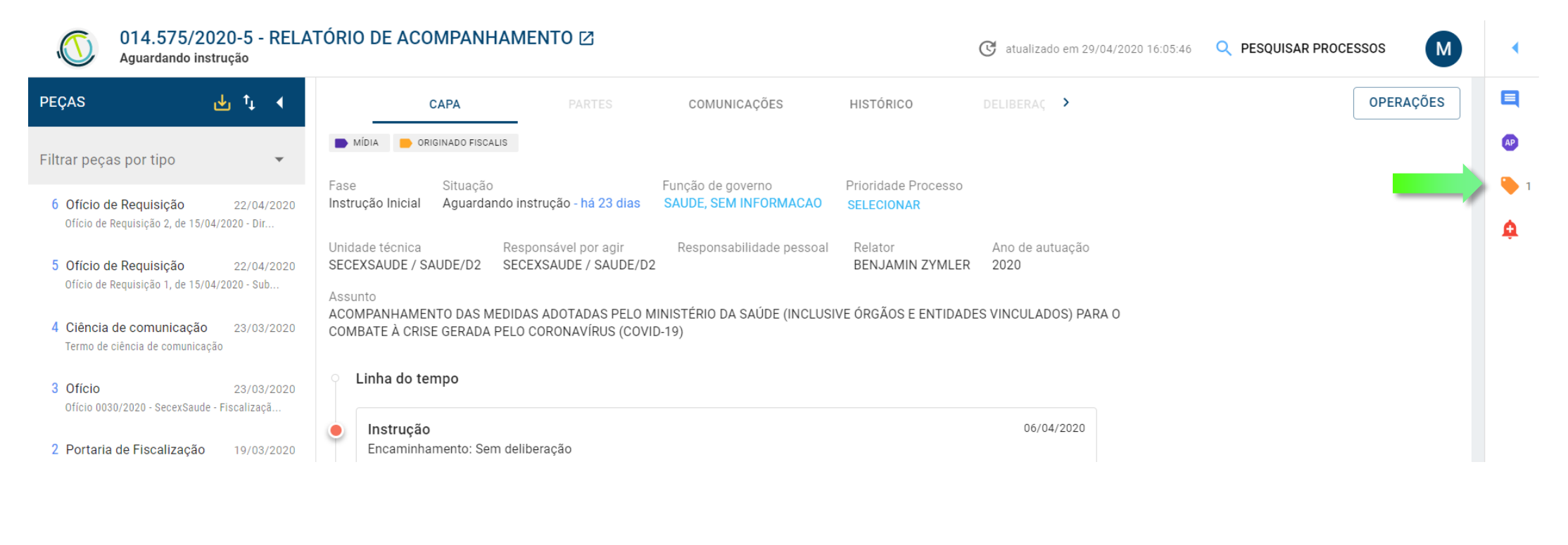

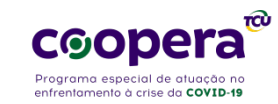

4. Clique em **adicionar,** selecione o escopo *TCU* e escreva *COVID-19* nos campos **nome** e **descrição** e salve.

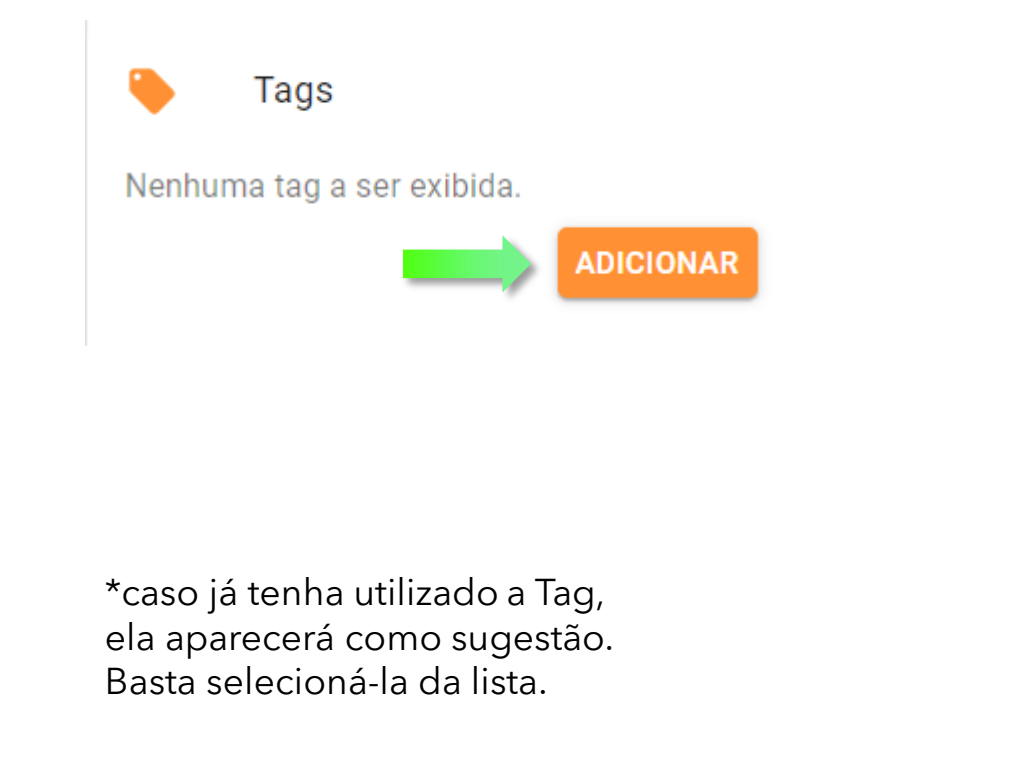

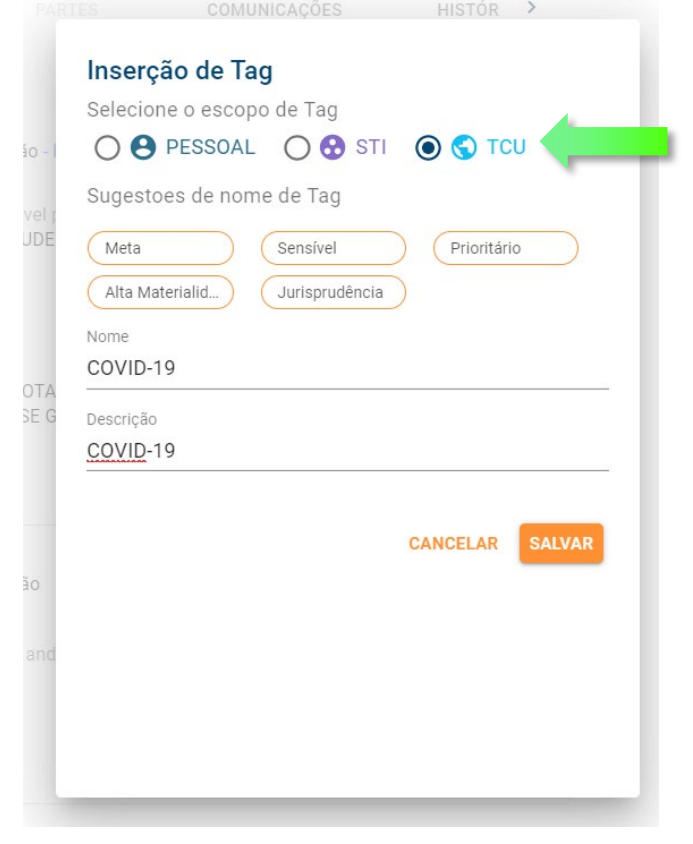

**COODE** Programa especial de atuação no enfrentamento à crise da COVID-19

Para verificar todos os processos com a TAG, selecione a visão TAGS no e-TCU Gerencial

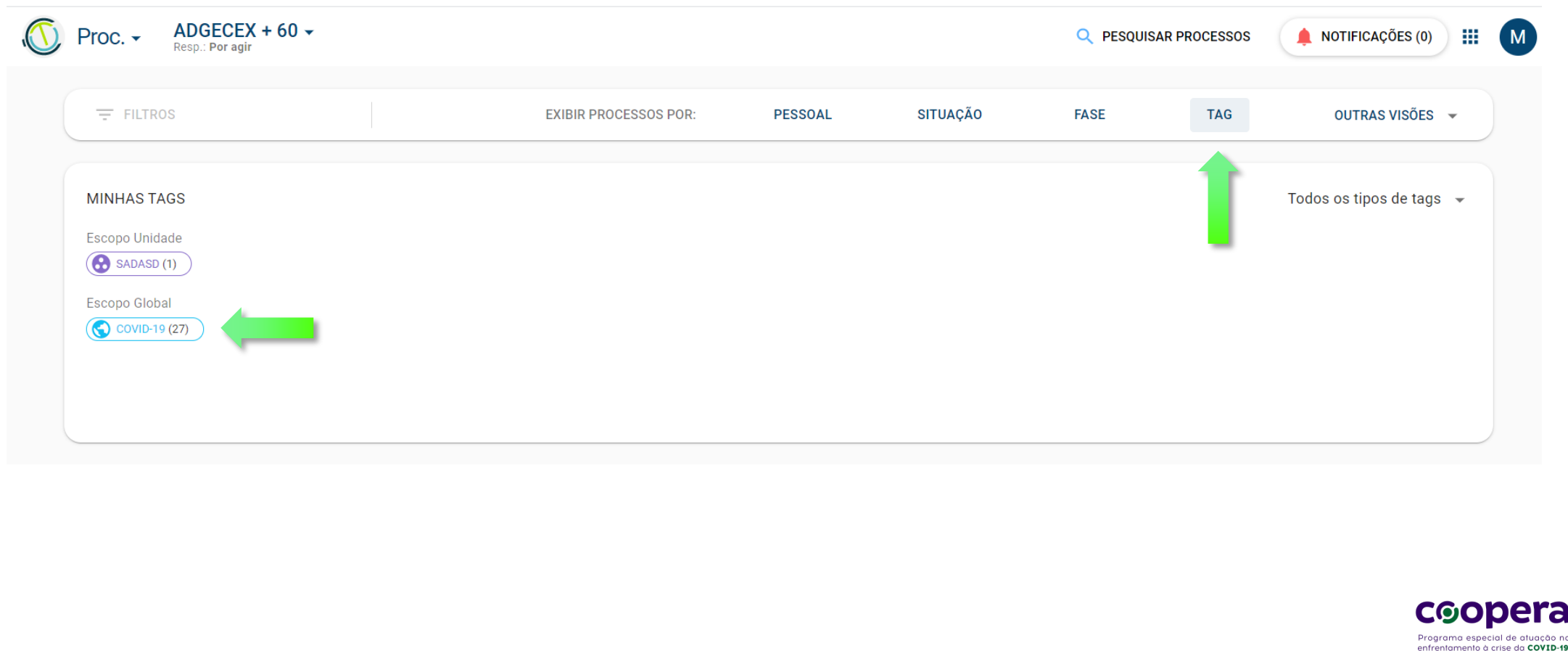

 $\widehat{\mathsf{r}}$ 

## Tutorial para cadastro das **Funções de governo** nos processos:

1. Na visão de processo, na capa clique na opção *SELECIONAR* no item **Função de Governo**

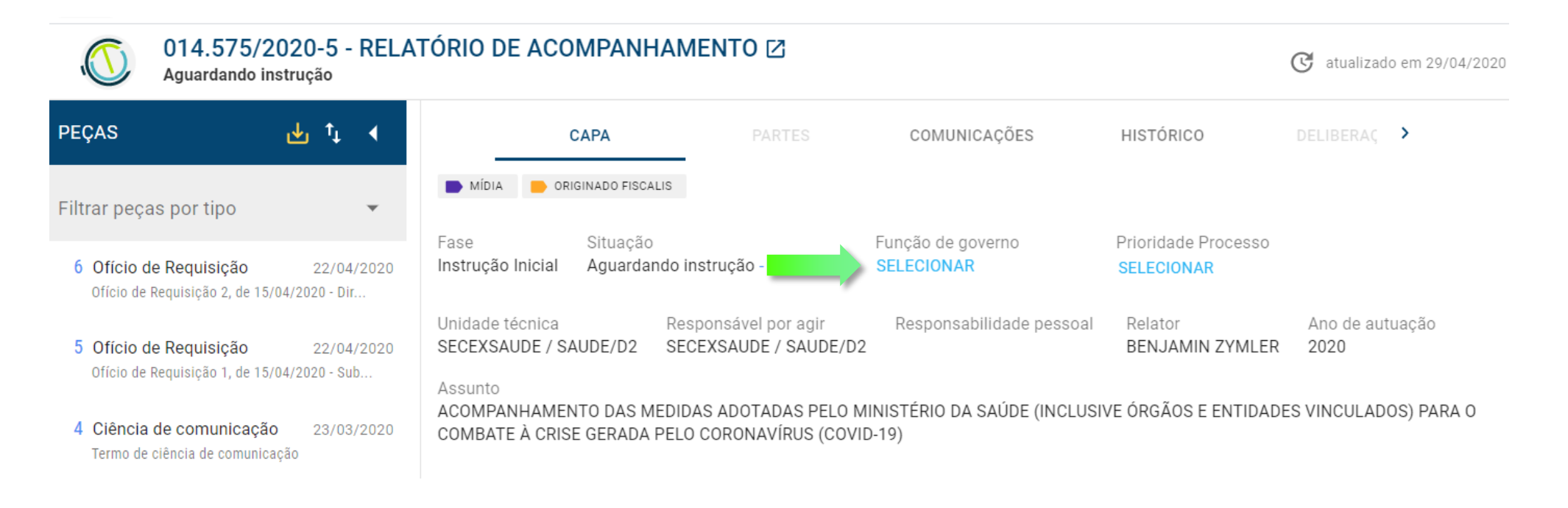

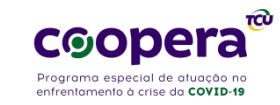

## Tutorial para cadastro das **Funções de governo** nos processos:

2. Selecione as **funções de governo** desejadas e salve

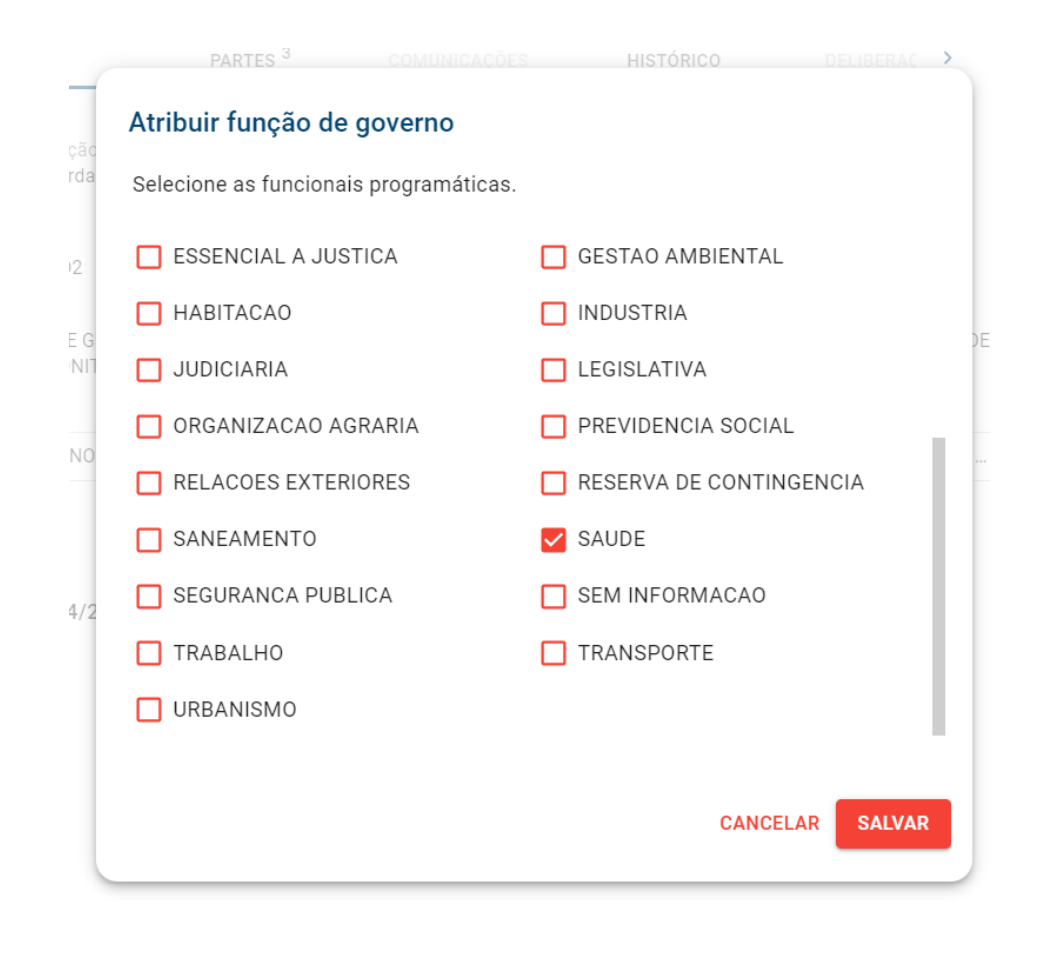

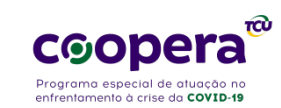

## Tutorial para cadastro das **Funções de governo** nos processos:

A **função de governo** passará a constar na capa do processo.

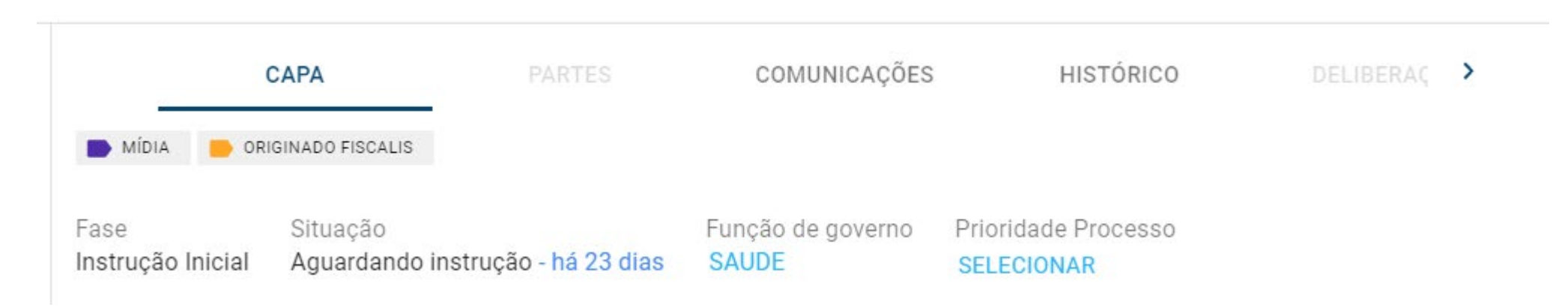

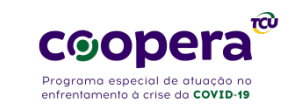